Guida per l'utente di Lenovo Enhanced Performance USB Keyboard Gen II / Lenovo 700 Multimedia USB Keyboard

# 1 <http://www.lenovo.com/safety>

**Nota:** Prima di utilizzare queste informazioni e il prodotto supportato, accertarsi di avere letto e compreso le informazioni sulla garanzia nella documentazione fornita con il prodotto.

#### **Prima edizione (Marzo 2019)**

#### **© Copyright Lenovo 2019.**

NOTA SUI DIRITTI LIMITATI: se il software o i dati sono distribuiti secondo le disposizioni che regolano il contratto "GSA" (General Services Administration), l'uso, la riproduzione o la divulgazione si basa sulle limitazioni previste dal contratto n. GS-35F-05925.

# **Contenuto**

### **[Capitolo 1. Informazioni sulla](#page-4-0)**

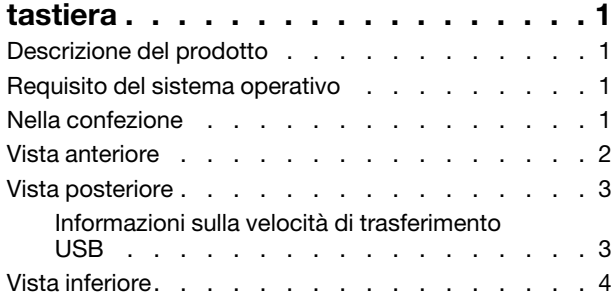

### **[Capitolo 2. Configurazione della](#page-8-0)**

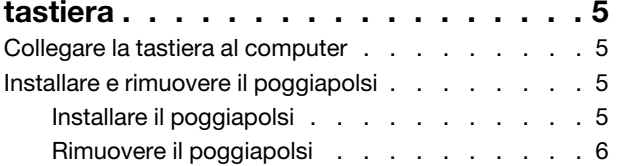

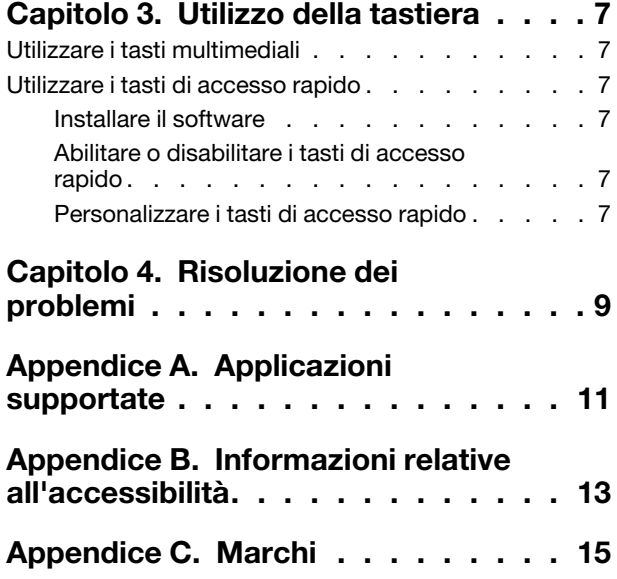

# <span id="page-4-1"></span><span id="page-4-0"></span>**Capitolo 1. Informazioni sulla tastiera**

## **Descrizione del prodotto**

La tastiera consente di lavorare in modo più efficiente con tasti multimediali e tasti di accesso rapido personalizzabili. È possibile premere un tasto per completare molte operazioni, quali la riproduzione di file multimediali, il blocco del desktop del computer e l'avvio di un programma specifico.

## <span id="page-4-2"></span>**Requisito del sistema operativo**

- Microsoft<sup>®</sup> Windows<sup>®</sup> 7
- <span id="page-4-3"></span>• Microsoft Windows 10

## **Nella confezione**

- Tastiera
- Poggiapolsi
- Etichetta per i tasti di accesso rapido
- Documentazione

In caso di elementi mancanti o danneggiati, contattare il rivenditore. Assicurarsi di disporre dello scontrino e del materiale di imballaggio. Potrebbero essere infatti richiesti per il servizio di garanzia.

## <span id="page-5-0"></span>**Vista anteriore**

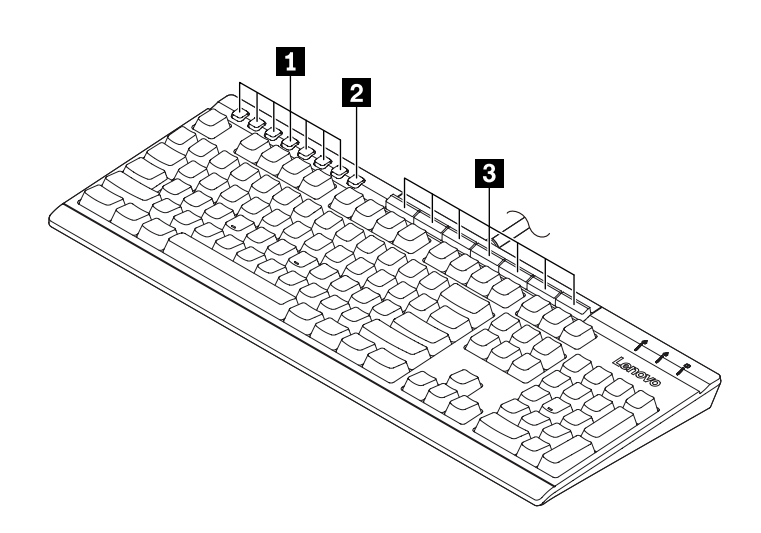

### **Tasti multimediali**

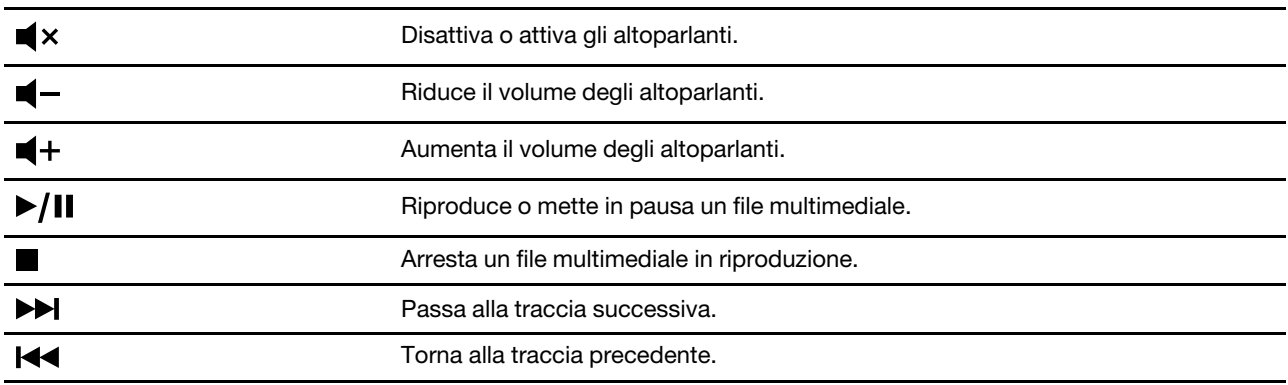

**Tasto Impostazione** : avvia lo strumento di configurazione dei tasti di accesso rapido Lenovo. Per utilizzare il tasto, accertarsi che il programma software sia installato sul computer. Consultare ["Installare il](#page-10-3)  [software" a pagina 7.](#page-10-3)

**Tasti di accesso rapido**: eseguire la funzione avvio rapido o la funzione dinamica tramite il programma software. Per ulteriori informazioni, consultare ["Personalizzare i tasti di accesso rapido" a pagina 7](#page-10-5).

### **Funzioni predefinite dei tasti di accesso rapido**

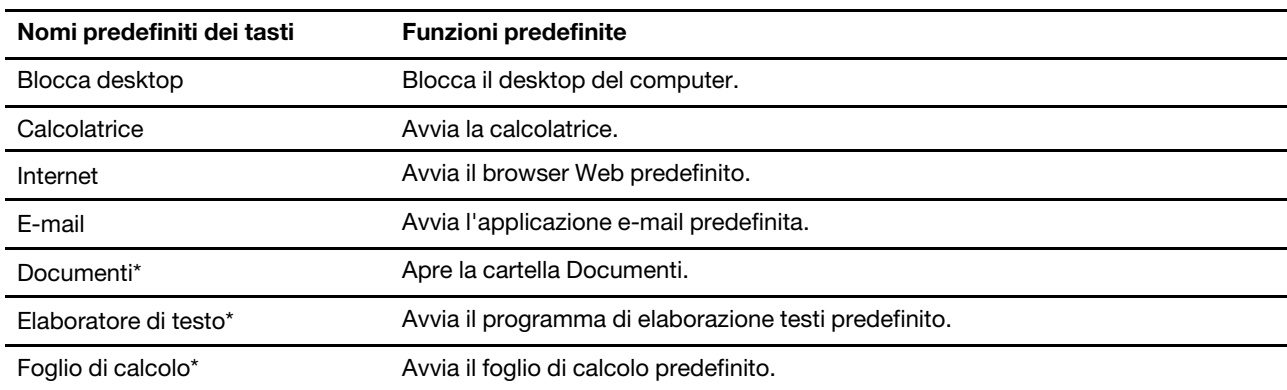

<span id="page-6-0"></span>\* Programma software obbligatorio.

## **Vista posteriore**

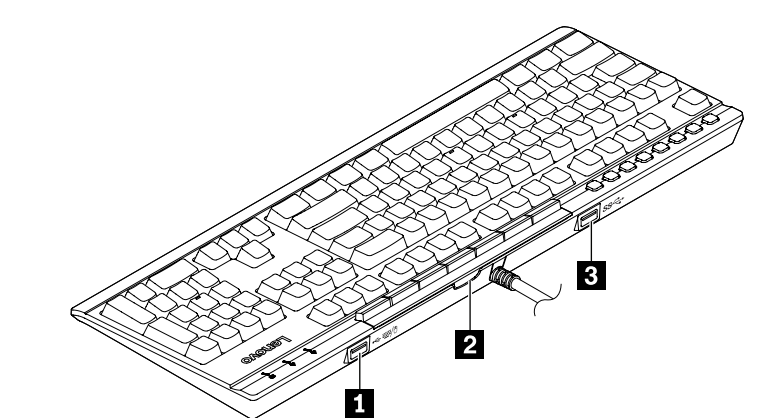

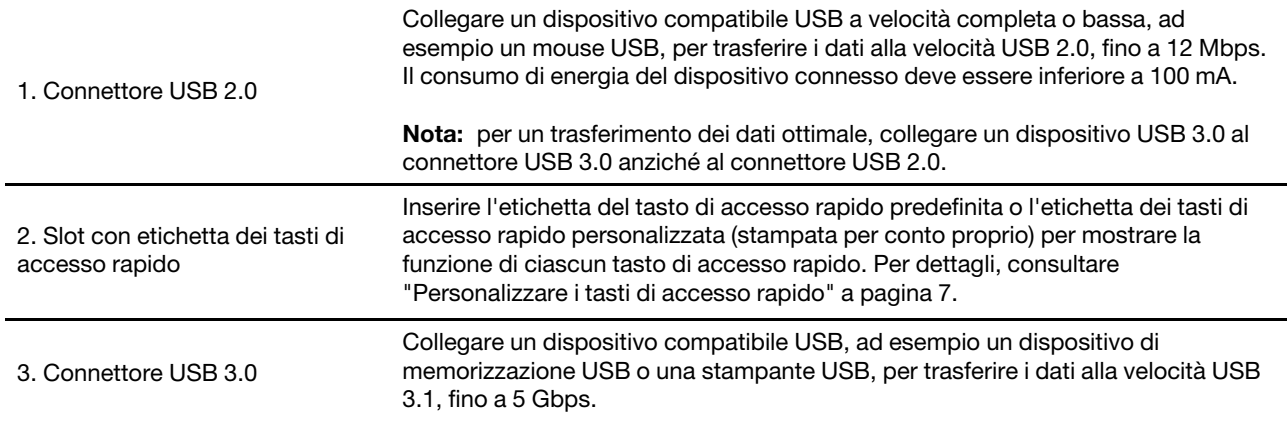

## <span id="page-6-1"></span>**Informazioni sulla velocità di trasferimento USB**

A seconda di molti fattori, ad esempio la capacità di elaborazione dell'host e i dispositivi, gli attributi di file e altri fattori relativi alla configurazione di sistema e agli ambienti operativi, la velocità di trasferimento effettiva dei vari connettori USB di questo dispositivo varia e sarà inferiore alla velocità di trasferimento dati riportata di seguito per ciascun dispositivo corrispondente.

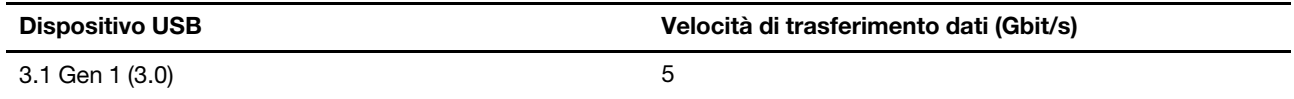

# <span id="page-7-0"></span>**Vista inferiore**

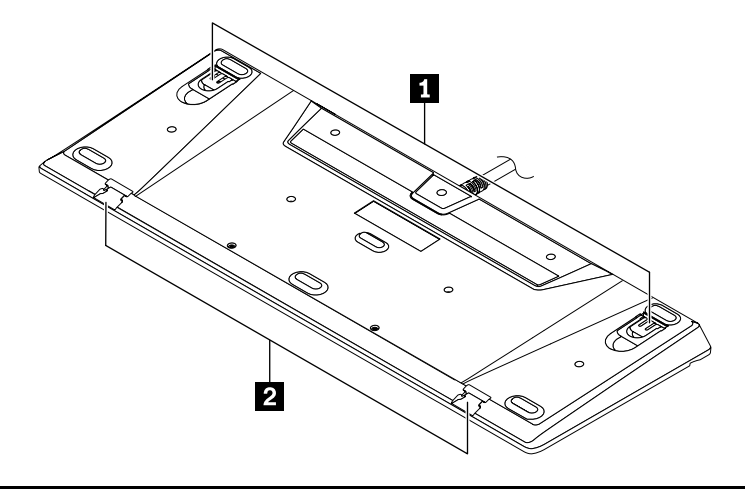

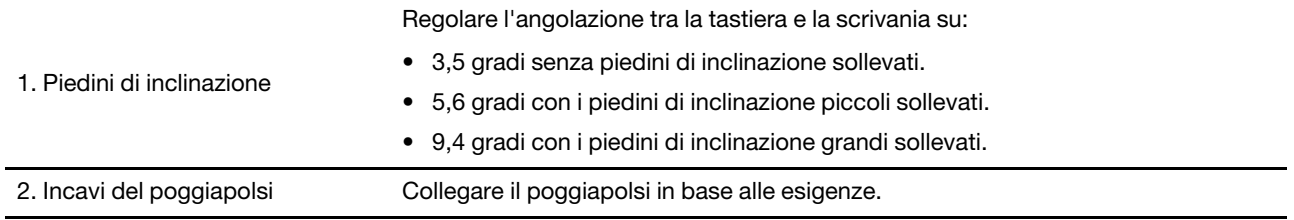

## <span id="page-8-0"></span>**Capitolo 2. Configurazione della tastiera**

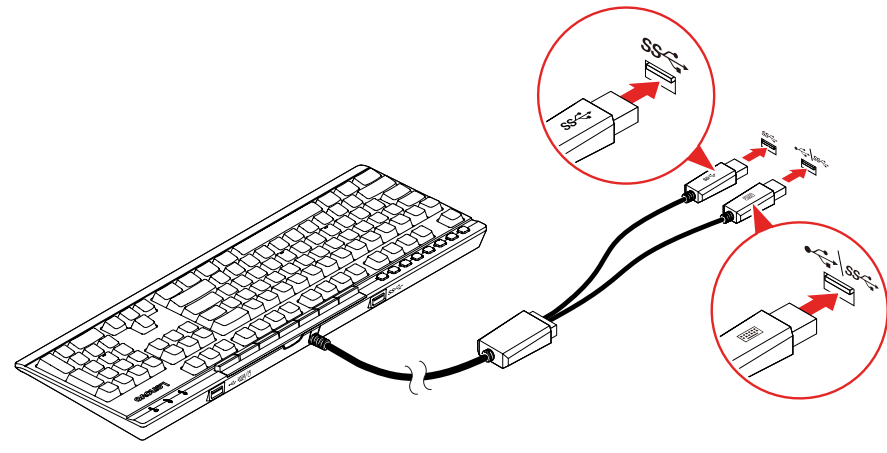

**Nota:** È consigliabile collegare entrambi i cavi della tastiera al computer, come mostrato sopra, per garantire la funzione completa della tastiera.

## <span id="page-8-2"></span>**Installare e rimuovere il poggiapolsi**

È possibile installare o rimuovere il poggiapolsi in base alle esigenze.

## <span id="page-8-3"></span>**Installare il poggiapolsi**

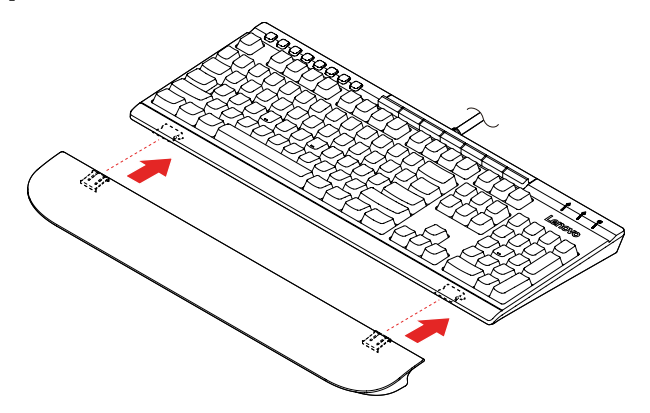

<span id="page-8-1"></span>**Collegare la tastiera al computer**

## <span id="page-9-0"></span>**Rimuovere il poggiapolsi**

Procedere in uno dei seguenti modi:

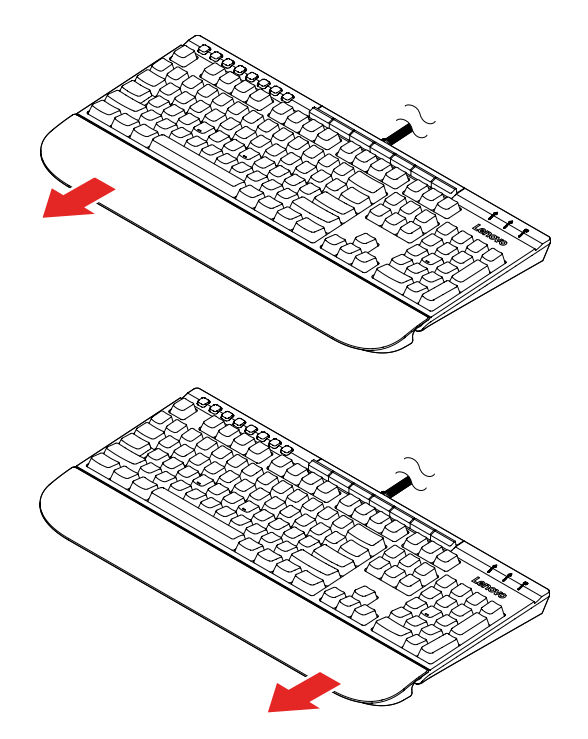

**Attenzione:** non esercitare una forza eccessiva nelle altre direzioni per evitare danni.

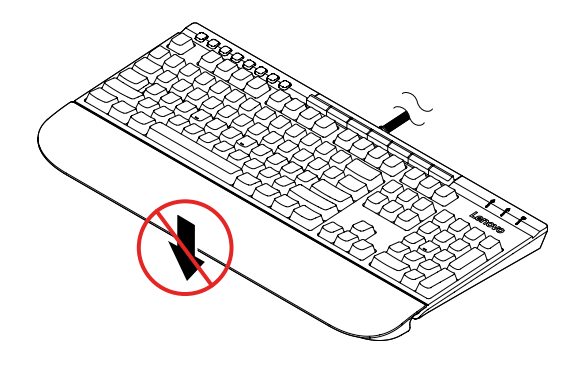

# <span id="page-10-1"></span><span id="page-10-0"></span>**Capitolo 3. Utilizzo della tastiera**

## **Utilizzare i tasti multimediali**

I tasti multimediali consentono di controllare il file multimediale con una semplice operazione. Per dettagli, consultare ["Vista anteriore" a pagina 2](#page-5-0).

### <span id="page-10-2"></span>**Utilizzare i tasti di accesso rapido**

È possibile personalizzare i tasti di accesso rapido per utilizzare una delle seguenti funzioni con il software:

- Avvio rapido: personalizzare i tasti di accesso rapido per avviare un programma, un file o una pagina Web.
- Funzione dinamica: creare profili tramite l'assegnazione di una funzione specifica a ciascun tasto di accesso rapido.

**Nota:** Di conseguenza è possibile creare profili per app diverse, un profilo alla volta. A seconda dell'app in uso, si attiverà automaticamente il profilo.

## <span id="page-10-3"></span>**Installare il software**

I tasti di accesso rapido devono funzionare con il programma software. Per scaricare e installare il programma software:

- 1. Visitare il sito Web all'indirizzo [http://www.lenovo.com/support/keyboards.](http://www.lenovo.com/support/keyboards)
- 2. Selezionare la voce per la tastiera.
- 3. Seguire le istruzioni visualizzate per scaricare e installare il software.

### <span id="page-10-4"></span>**Abilitare o disabilitare i tasti di accesso rapido**

I tasti di accesso rapido sono abilitati per impostazione predefinita; per disabilitare o abilitare i tasti di accesso rapido:

- 1. Premere il tasto Impostazione  $\equiv$  per avviare lo strumento di configurazione dei tasti di accesso rapido Lenovo.
- 2. Attivare o disattivare il controllo **Abilita tasti di accesso rapido**.

### <span id="page-10-5"></span>**Personalizzare i tasti di accesso rapido**

Per personalizzare la funzione di avvio rapido:

- 1. Premere il tasto Impostazione per avviare lo strumento di configurazione dei tasti di accesso rapido Lenovo.
- 2. Selezionare **Avvio rapido** e fare clic su **Configura**.
- 3. Fare clic su **Modifica**, quindi seguire le istruzioni visualizzate per personalizzare le impostazioni desiderate. Fare quindi clic su **Salva**.
- 4. Ripetere il passaggio 3 per personalizzare altri tasti.
- 5. Fare clic su **Stampa etichetta** per stampare i nomi personalizzati dei tasti di accesso rapido.
- 6. Fare clic su **Chiudi** per uscire.

Per personalizzare la funzione dinamica:

- 1. Premere il tasto Impostazione  $\lim_{n \to \infty}$ per avviare lo strumento di configurazione dei tasti di accesso rapido Lenovo.
- 2. Selezionare **Funzione dinamica** e fare clic su **Configura**.
- 3. Fare clic su **Crea**, **Modifica** o **Elimina** e seguire le istruzioni visualizzate per personalizzare un profilo. Fare quindi clic su **Salva**.
- 4. Ripetere il passaggio 3 per personalizzare altri profili.
- 5. Fare clic su **Chiudi** per uscire.

## <span id="page-12-0"></span>**Capitolo 4. Risoluzione dei problemi**

1. **Collegando il cavo USB 2.0 della tastiera (che ha il marchio della tastiera) al connettore Always On USB 3.1 sul computer, la pressione di un qualsiasi tasto non riesce a riattivare il computer dalla modalità di sospensione.**

Collegare il cavo USB 2.0 della tastiera a un qualsiasi connettore USB sul computer che non sia il connettore Always On USB 3.1.

2. **Collegando un dispositivo esterno al connettore USB 2.0 della tastiera, viene visualizzato un messaggio che indica che l'alimentazione della tastiera non è sufficiente.**

Collegare il dispositivo al connettore USB 3.0 della tastiera o a un qualsiasi connettore USB sul computer.

Il connettore USB 2.0 della tastiera supporta solo un dispositivo che consuma meno di 100 mA, ad esempio un mouse USB standard.

3. **Il dispositivo esterno non funziona correttamente quando è collegato al connettore USB 3.0 della tastiera.**

Collegare il dispositivo a un qualsiasi connettore USB sul computer.

#### 4. **Alcuni tasti multimediali non funzionano sul computer in uso.**

A seconda del lettore musicale e del lettore video, alcuni tasti multimediali potrebbero non funzionare. È possibile configurare il lettore multimediale predefinito del computer in uso:

- **Per Windows 7:** 
	- a. Accedere al Pannello di controllo e scegliere Icone grandi o Icone piccole come visualizzazione.
	- b. Fare clic su **Programmi predefiniti** ➙ **Configura programma predefinito**.
	- c. Seguire le istruzioni sullo schermo.
- **Per Windows 10:** 
	- a. Aprire il menu Start, quindi fare clic su **Impostazioni** ➙ **App** ➙ **App predefinite**.
	- b. Individuare la sezione **Lettore musicale** o **Lettore video**, quindi seguire le istruzioni visualizzate.

# <span id="page-14-0"></span>**Appendice A. Applicazioni supportate**

Il programma software può supportare le seguenti applicazioni sul computer:

### **Applicazioni preinstallate**

- Mappa caratteri
- Dfrgui
- Pulizia disco
- Intel(R) Management and Security Status
- Blocco note
- Paint
- Connessione Desktop remoto
- Strumento di cattura
- Informazioni sul sistema
- Windows Media Player
- Windows PowerShell
- WordPad

### **Altre applicazioni e versioni**

- 7-Zip File Manager (versione 19.00)
- Internet Explorer (IE 11, versione 11.248.16299.0)
- Office 2010, Office 2013, Office 2016
- Skype for Business (versione 16.0.11231.20164)
- Test Scheduler (versione 1.0)
- Visual Studio Code (versione 1.31.1)

#### **Nota:**

- Le altre applicazioni non elencate non sono state sottoposte a test e la compatibilità per l'utilizzo con questo prodotto non è certa.
- I nomi delle applicazioni di terze parti potrebbero essere marchi delle rispettive società che potrebbero non avere rapporti commerciali con Lenovo. La loro menzione è fatta allo scopo di identificare il prodotto Lenovo con il quale l'applicazione può essere utilizzata.

# <span id="page-16-0"></span>**Appendice B. Informazioni relative all'accessibilità**

### **Documentazione nei formati accessibili**

Lenovo fornisce la propria documentazione elettronica in formati accessibili, tra cui file PDF o HTML correttamente etichettati. La documentazione elettronica Lenovo è sviluppata per garantire che gli utenti con difetti di vista possano leggerla utilizzando un lettore di schermo. Anche per ciascuna immagine contenuta nella documentazione è presente testo alternativo che illustra l'immagine agli utenti con difetti di vista che si servono di un lettore di schermo.

Per aprire e visualizzare i file PDF, è necessario che sul computer sia stato installato il programma Adobe Reader. Il programma Adobe Reader è inoltre disponibile per il download all'indirizzo: <http://www.adobe.com>

# <span id="page-18-0"></span>**Appendice C. Marchi**

LENOVO e il logo LENOVO sono marchi di Lenovo. Microsoft e Windows sono marchi del gruppo di società Microsoft. Tutti gli altri sono marchi sono di proprietà dei rispettivi titolari. © 2019 Lenovo.

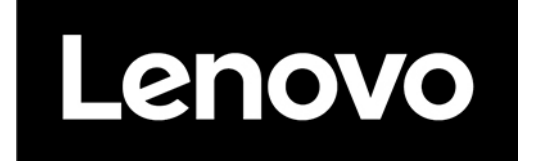